#### **UNITED STATES DEPARTMENT OF AGRICULTURE**

Farm Service Agency Washington, DC 20250

**FAV Payment Reductions 4-CP (Revision 6) Amendment 3** 

**Approved by:** Deputy Administrator, Farm Programs

Branda Witter

#### **Amendment Transmittal**

#### **A Reasons for Amendment**

Subparagraph 52:

- A has been amended to provide an updated example of the DCPFAV Payment Reduction Screen
- B has been amended to add the "Cancel Reductions" option.

Paragraph 68 has been added to provide instructions for using the Cancel Reductions Screen.

Paragraph 69 has been added to provide information on automatic FAV payment reductions cancellations.

Paragraph 75 has been added to provide instructions for State Office Administrative access to the FPR web site.

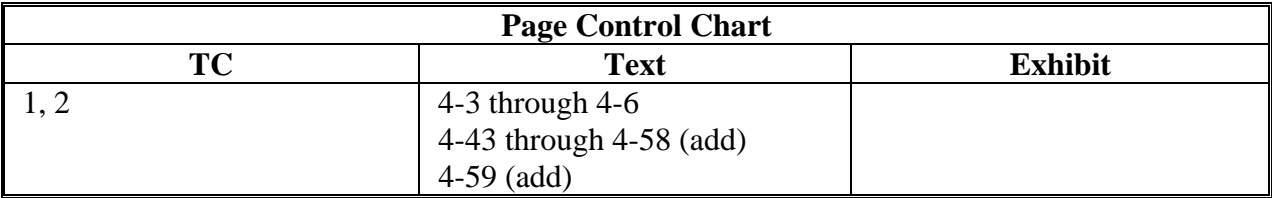

 $\mathcal{O}(\mathcal{O}(\log n))$ 

## **Table of Contents**

## Page No.

#### **Part 1 Basic Provisions**

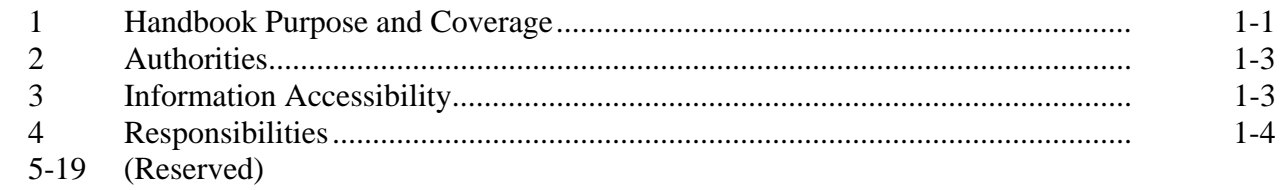

# **Part 2** FAV/WR Authorized Plantings

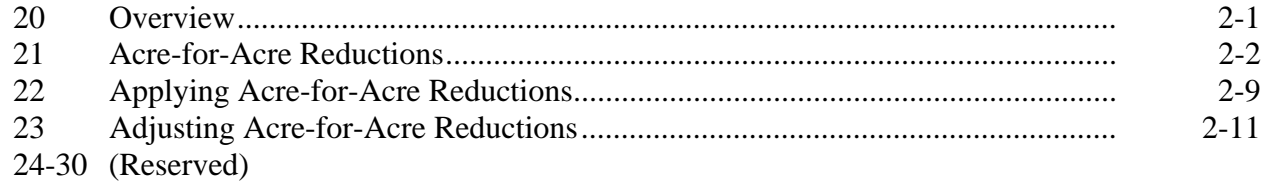

#### **DCP** Violations Part 3

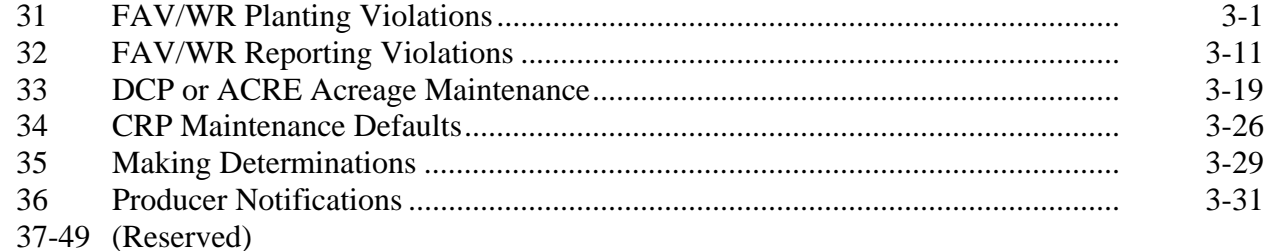

## **Table of Contents (Continued)**

## Page No.

#### Part 4 FPR's

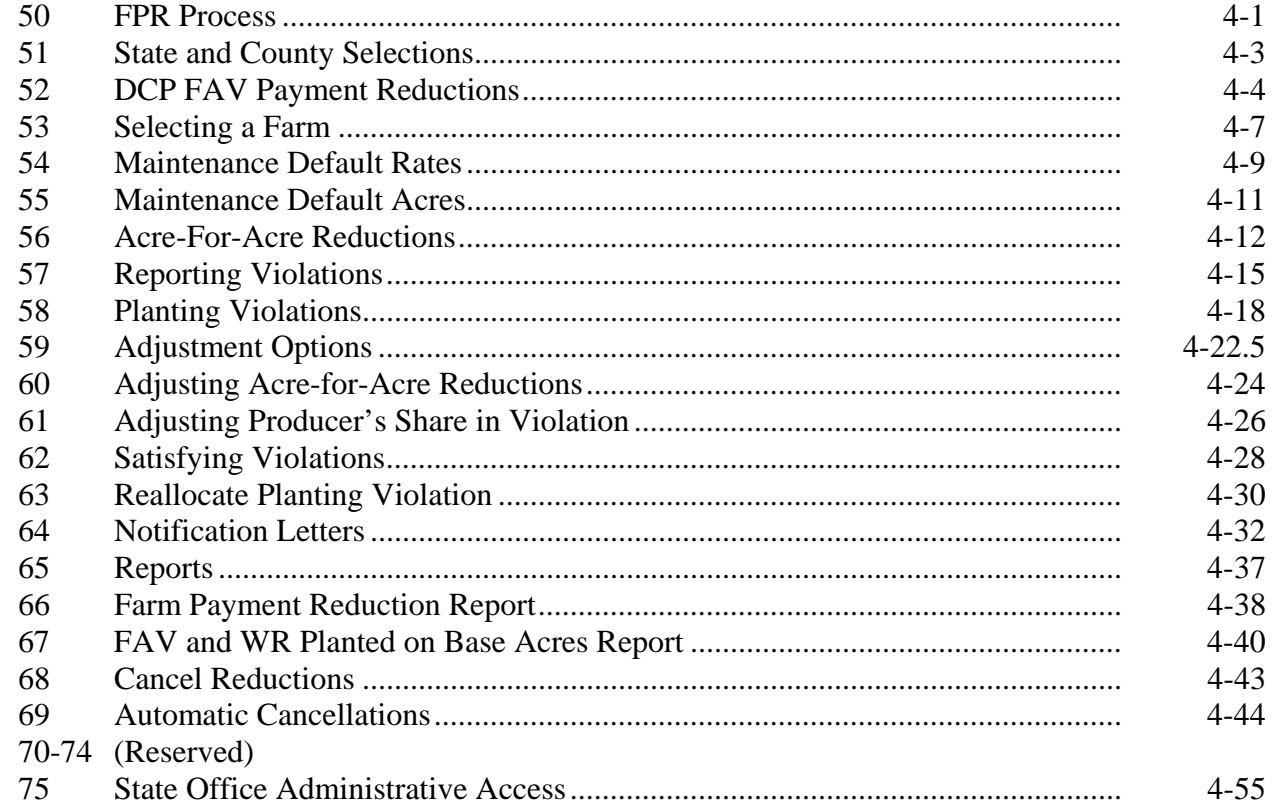

## **Exhibits**

- Reports, Forms, Abbreviations, and Redelegations of Authority  $\mathbf{1}$
- Definitions of Terms Used in This Handbook  $\overline{2}$
- $\overline{3}$ Menu and Screen Index

### **51 State and County Selections**

### **A State & County Selection Screen**

Users must select a State, county, and year to process FPR's. This is an example of the State & County Selection Screen.

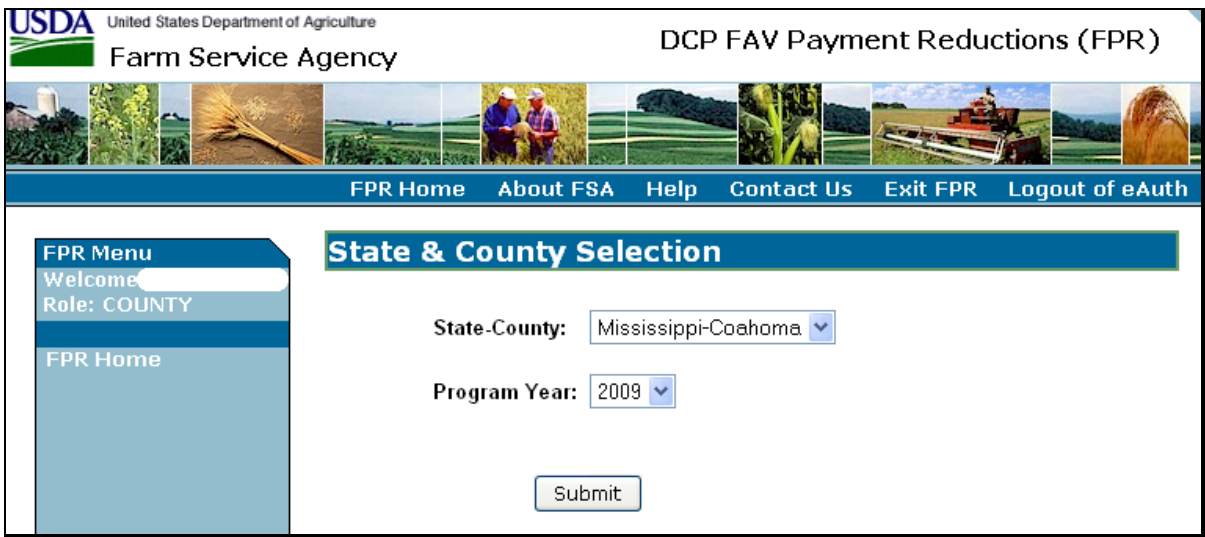

#### **B Action**

Using the drop-down menus, users shall select the applicable:

- State/county
- program year.

CLICK "Submit", the DCPFAV Payment Reductions Screen will be displayed.

#### **52 DCP FAV Payment Reductions**

#### **A DCPFAV Payment Reductions Screen**

This is an example of the DCPFAV Payment Reductions Screen.

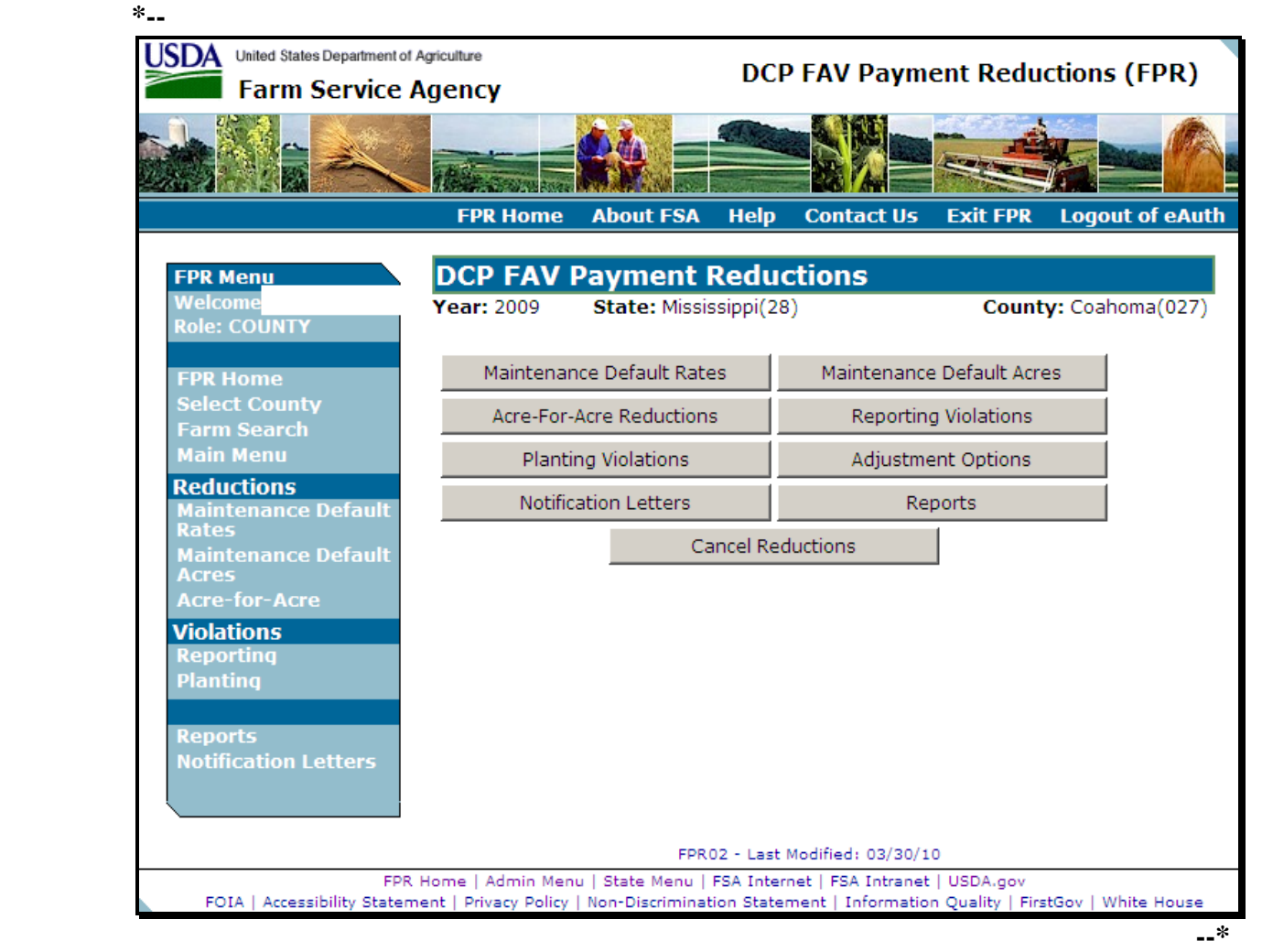

## **52 DCP FAV Payment Reductions (Continued)**

## **B Available Options**

This table provides the options that are available on the DCPFAV Payment Reductions Screen.

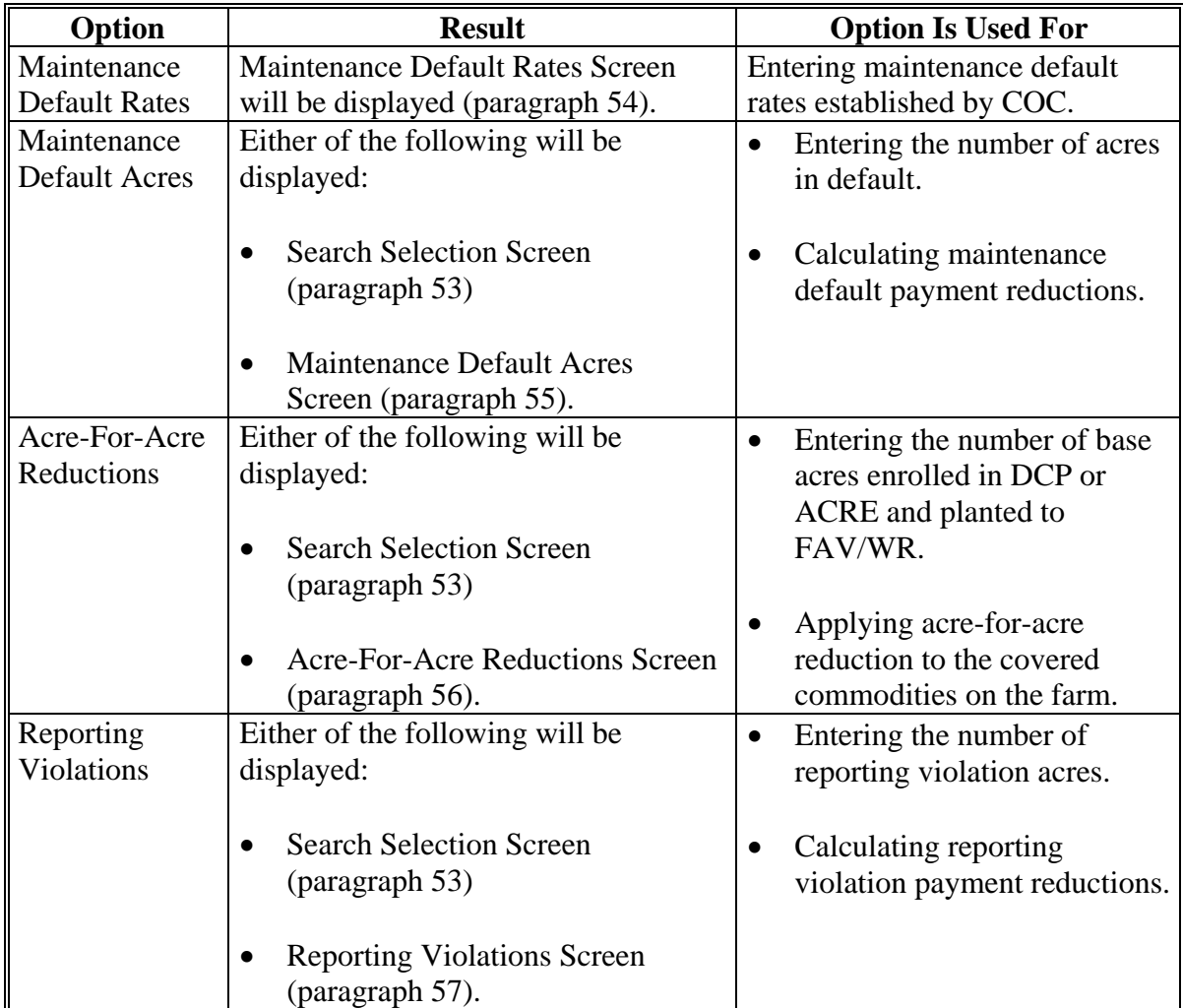

# **52 DCP FAV Payment Reductions (Continued)**

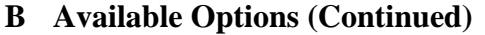

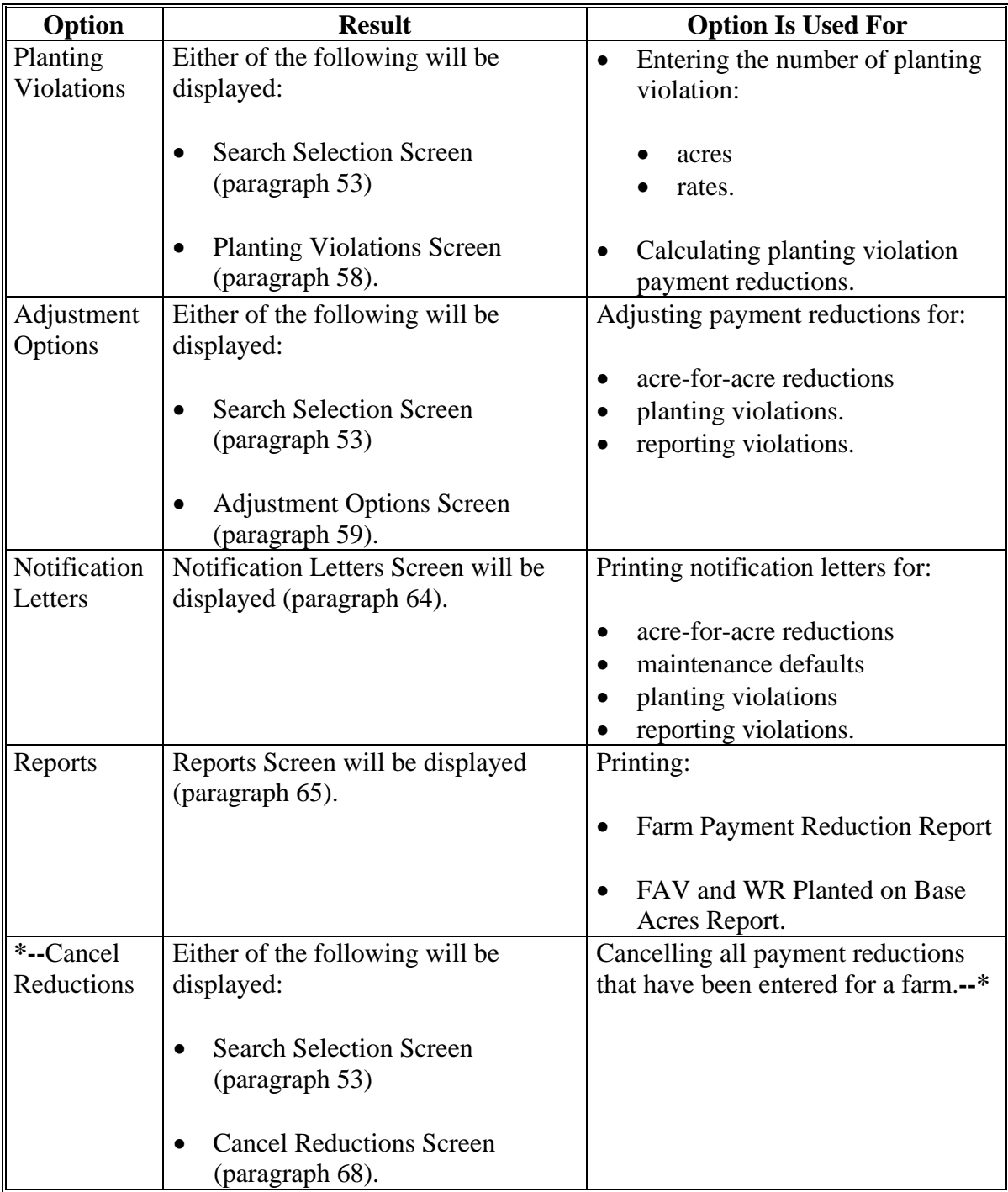

#### **\*--68 Cancel Reductions**

#### **A Cancel Reductions Screen**

 After users click "Cancel Reductions" from the DCPFAV Payment Reductions Screen (subparagraph 52 A), either of the following will be displayed:

- Search Selection Screen (paragraph 53)
- Cancel Reductions Screen.

The following is an example of the Cancel Reductions Screen.

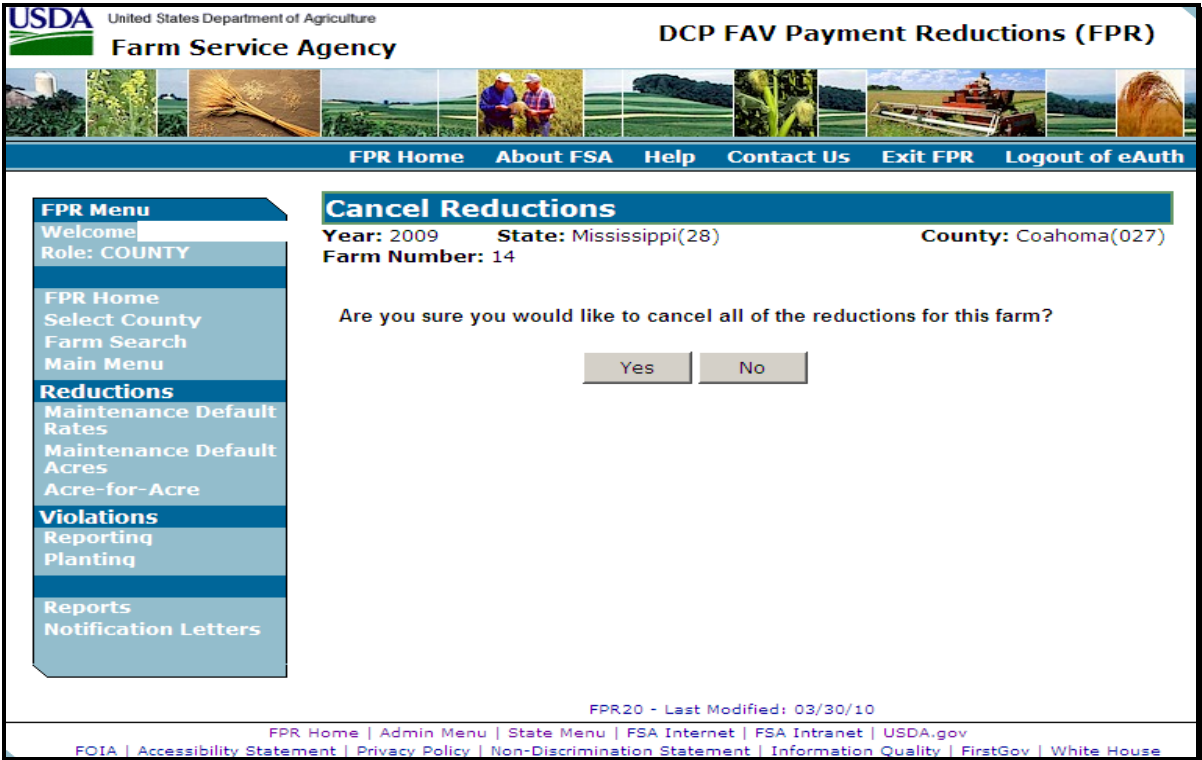

## **B Action**

Select "Yes" to cancel all reductions for the selected farm. The DCPFAV Payment Reductions Screen will be displayed and the reductions will be cancelled for the selected farm.

Select "No" to return to the DCPFAV Payment Reductions Screen without cancelling the reductions for the selected farm.**--\*** 

#### **\*--69 Automatic Cancellations**

#### **A Overview**

FAV payment reduction software reads DCP-ACRE contract software to determine base acres, direct yields, shares, and producers. FAV payment reductions will be automatically cancelled if the DCP-ACRE contract is cancelled.

#### **B Action**

County Offices shall initiate a new FAV payment reduction record when the DCP-ACRE contract is re-enrolled, if applicable.**--\***

#### **70-74 (Reserved)**

#### **A Overview**

State Office users that are granted administrative access will be able to enter and update FAV payment reductions for all counties within the user's State.

#### **B Requesting Access**

Requests for State Office administrative access shall be made according to the following:

- provide the National Office with all State employees who are to have access, and include the following:
	- State name
	- employee's legal first and last name
	- employee's USDA eAuthentication user ID
- FAX information to 202-720-0051, Attn: Neeru Gulati

**Note:** Include on the FAX that the request is for FPR administrative access.

- contact PECD, Common Provisions Branch at 202-720-3464 with any questions or concerns.
- **Note:** Employees may be added or removed at any time according to the procedure in this subparagraph.

#### **C Accessing the FPR Web Site**

To access the FPR Home Page from the FSA Applications Intranet web site at **http://fsaintranet.sc.egov.usda.gov/fsa/FSAIntranet\_applications.html**, under "Production Adjustment and Disaster Programs", CLICK "FPR – FAV Payment Reductions".

**Note:** Internet Explorer shall be used when accessing the FPR Home Page.**--\*** 

### **D FPR Home Page**

When State Office users accesses FPR, the following screen will be displayed.

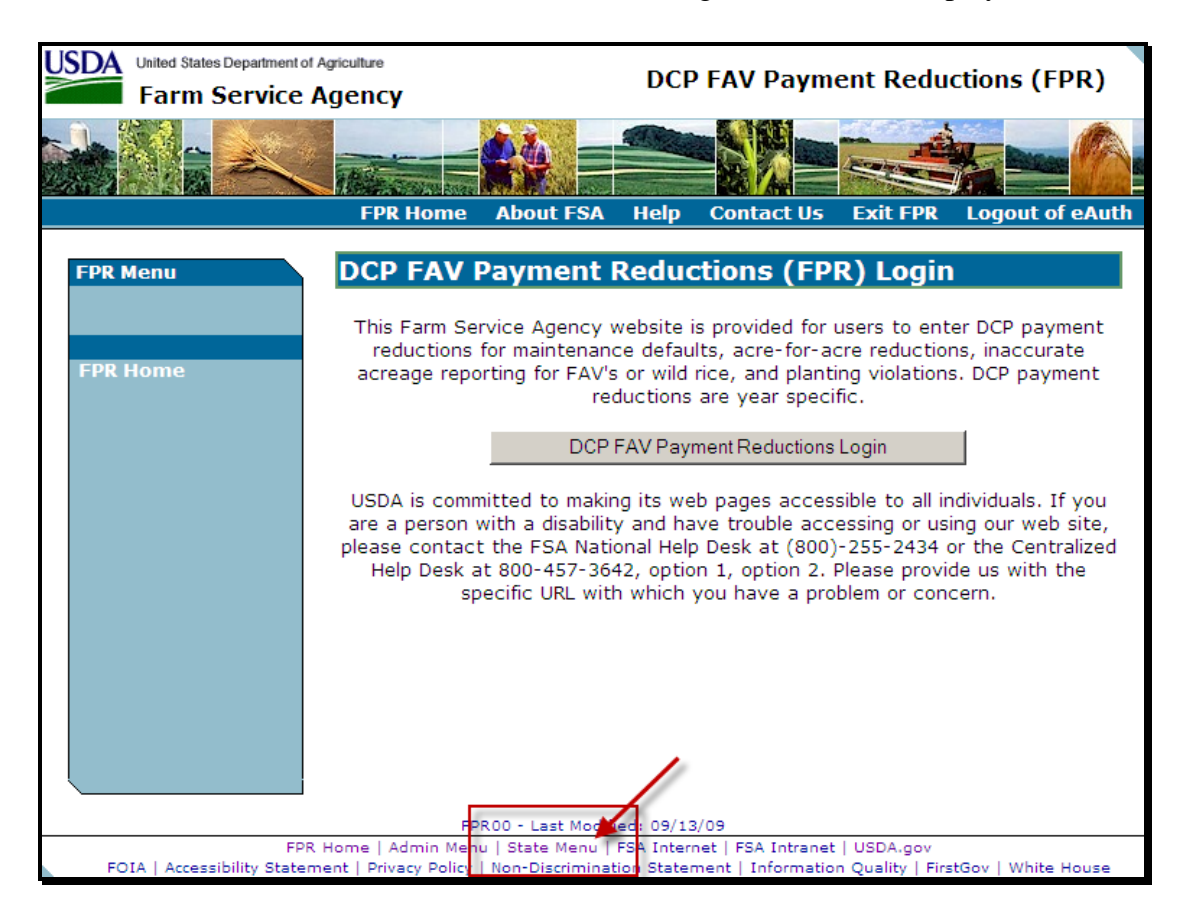

CLICK "State Menu" to enter as a State user.**--\*** 

#### **E State Menu Screen**

After users click "State Menu", the State Menu Screen will be displayed. Following is an example of the State Menu Screen.

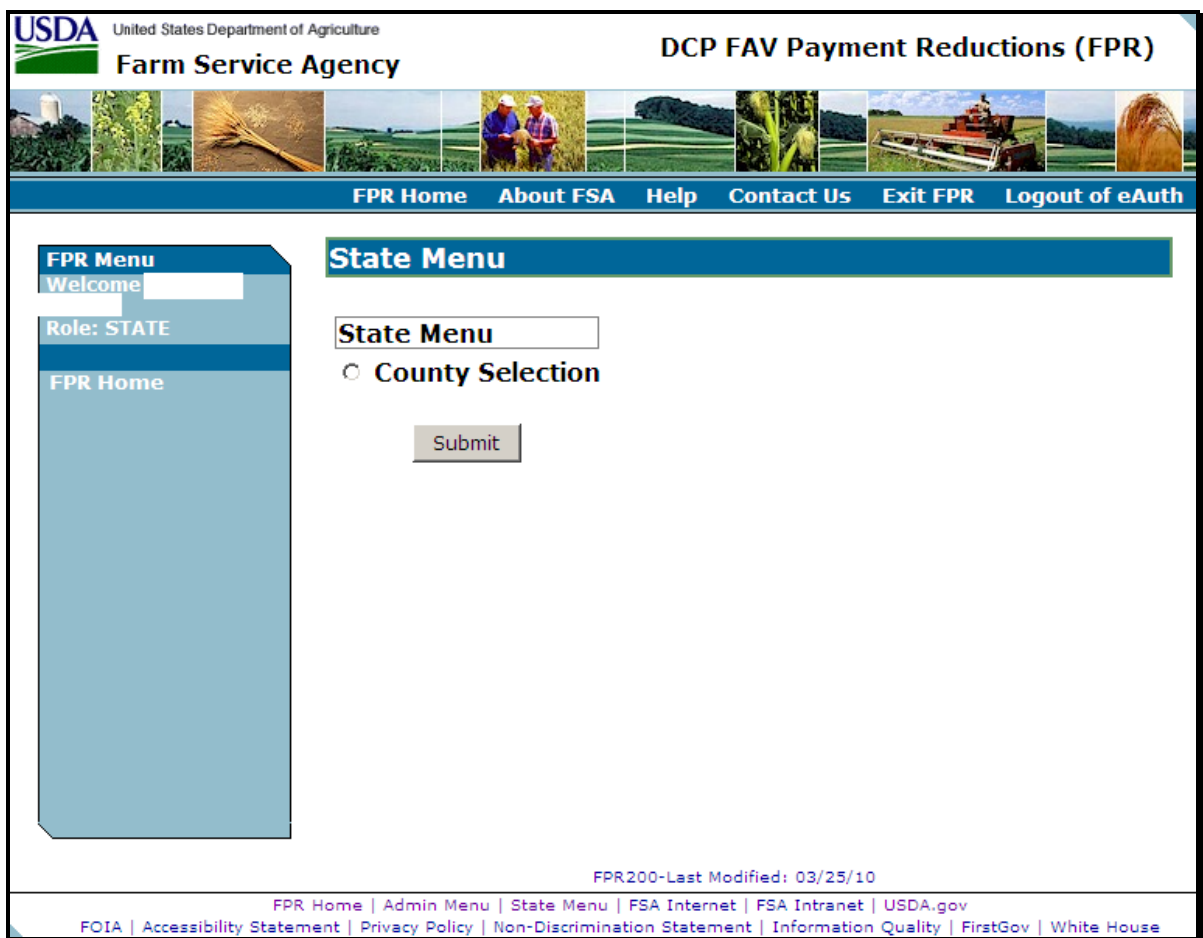

On the State Menu Screen, select "County Selection" and CLICK "Submit".--\*

#### **F Select County Screen**

After users select "County Selection" and click "Submit", the Select County Screen will be displayed. Following is an example of the Select County Screen.

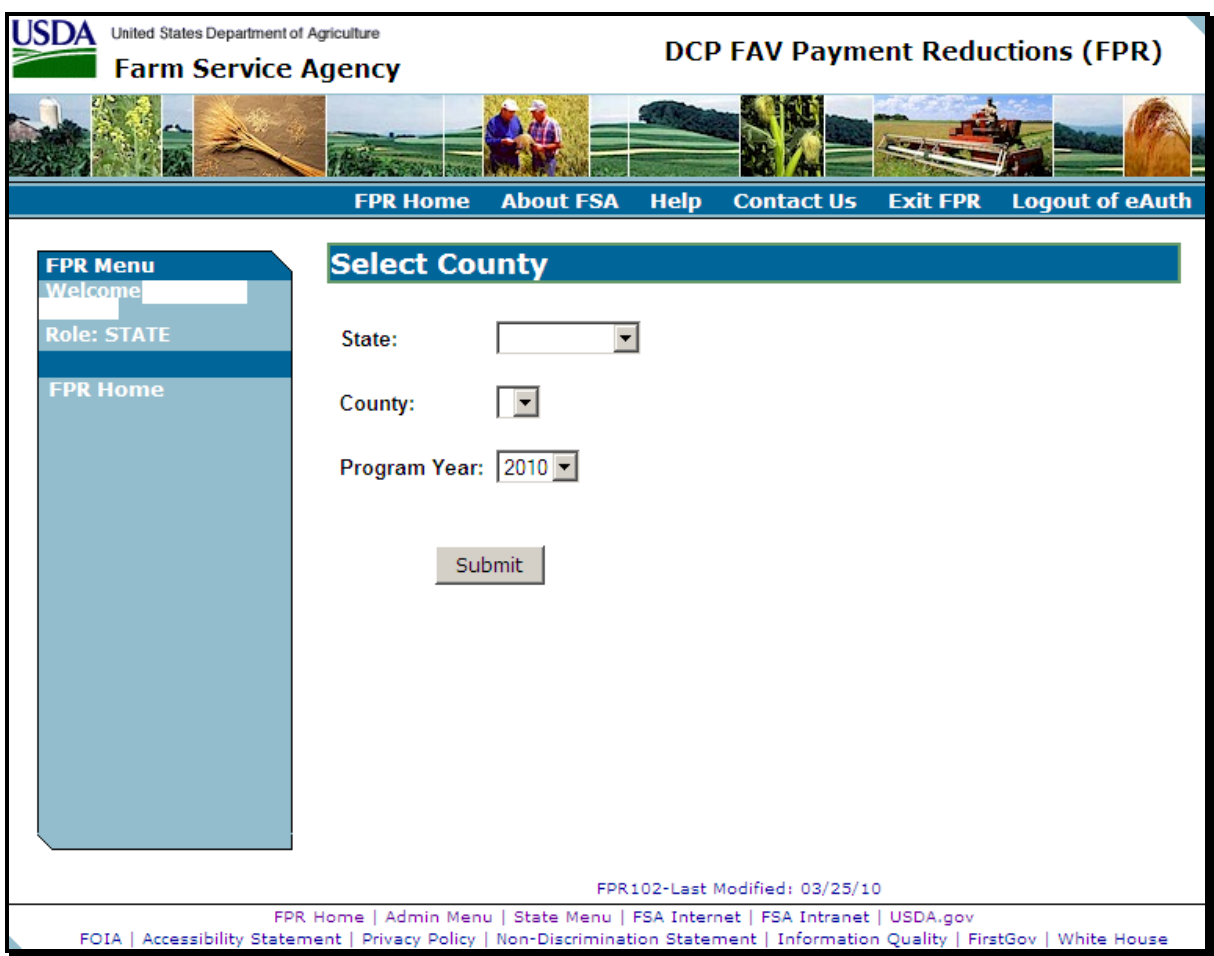

From the drop-down menus, select the State, county, and program year.

**Note:** State Office administrative users will only be able to access counties within the State(s) to which the user is assigned.**--\*** 

#### **G DCPFAV Payment Reductions Screen**

After selecting the State, county, and program year, the DCPFAV Payment Reductions Screen will be displayed. Following is an example of the DCPFAV Payment Reductions Screen.

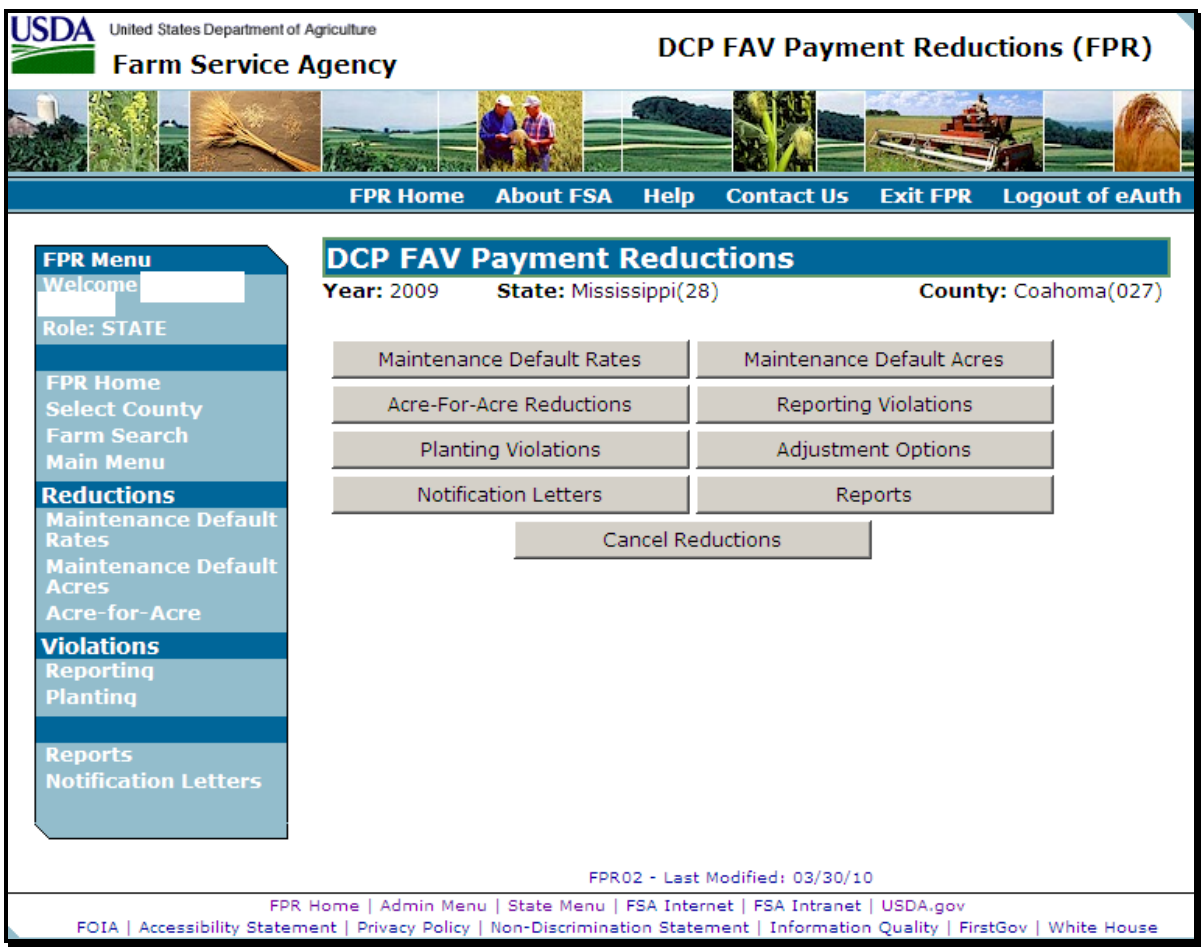

From this point forward, State Office user screens are identical to County Office user screens. Users shall follow procedure in paragraphs 52 through 69 to access the FAV payment reduction software.**--\*** 

 $\epsilon_{\rm{max}}$